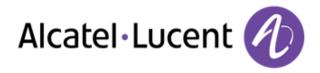

# OpenTouch<sup>™</sup> Conversation for iPhone

User guide

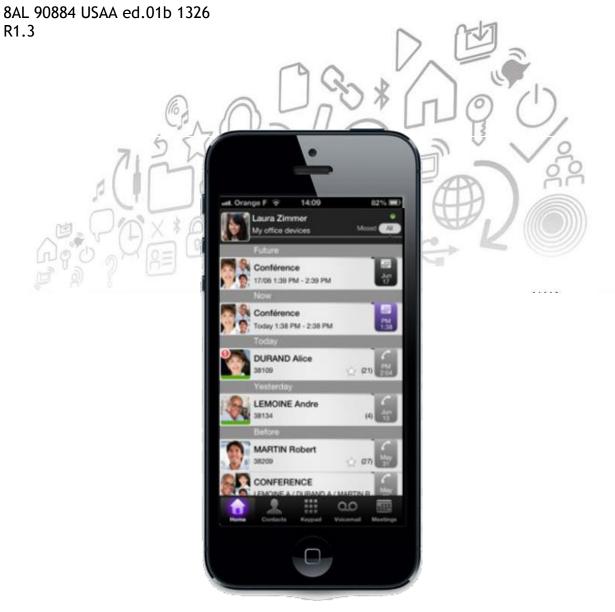

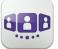

| 1. START OPENTOUCH <sup>™</sup> CONVERSATION             | 3  |
|----------------------------------------------------------|----|
| 2. <u>SETTINGS</u>                                       | 3  |
| 2.1. Sign in                                             | 3  |
| 2.2. My profile                                          | 4  |
| 2.2. NOTIFICATIONS                                       | 5  |
| 2.3. NUTFICATIONS                                        | 3  |
| <u>3.</u> HOMEPAGE                                       | 6  |
| <b>3.1.</b> Homepage description                         | 6  |
| 3.2. Call routing                                        | 6  |
| 3.3. PRESENCE                                            | 7  |
| 3.4. CONVERSATION WALL                                   | 8  |
| 3.5. Contact card                                        | 10 |
| <b>3.6.</b> CONTACTS AND FAVORITES                       | 11 |
| <b>3.7.</b> Add a contact to your local directory        | 12 |
| <b>3.8.</b> VISUAL VOICE MAIL                            | 12 |
| 4. CONVERSATION                                          | 13 |
| 4.1. Make a conversation with a contact                  | 13 |
| <b>4.2.</b> Make a conversation by entering a number     | 14 |
| 4.3. Search a contact                                    | 15 |
| 4.4. RECEIVING A CONVERSATION                            | 16 |
| 4.5. GET YOUR ACTIVE CALL STARTED ON ANOTHER DEVICE      | 16 |
| 5. DURING CONVERSATION                                   | 17 |
| 5.1. Screen description                                  | 17 |
| 5.2. MAKE A SECOND CONVERSATION                          | 18 |
| 5.3. TRANSFER CALL TO YOUR CORRESPONDENT ON HOLD         | 18 |
| 5.4. THREE-PARTY CONFERENCE AND MORE (AD-HOC CONFERENCE) | 19 |

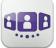

### Ð

### 1. Start OpenTouch<sup>™</sup> Conversation

Select the OpenTouch Conversation Icon.

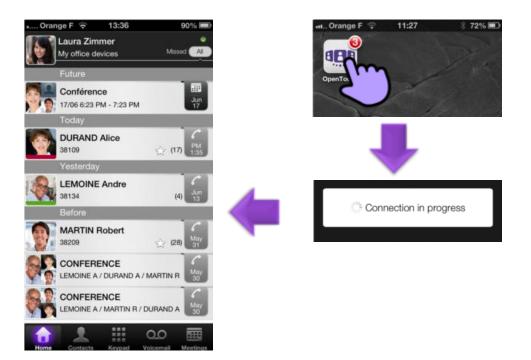

#### 2. Settings

- 2.1. Sign in
  - 1. Set your connection parameters
  - 2. User Name (OpenTouch user login)
  - 3. Password (OpenTouch user password)
  - 4. Sign in

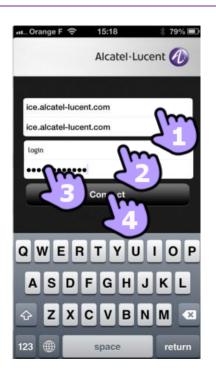

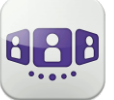

- 2.2. My profile
  - 1. Open the OpenTouch Conversation settings
  - 2. Display your user information
  - 3. Change your photo / avatar
  - 4. Select a your new picture

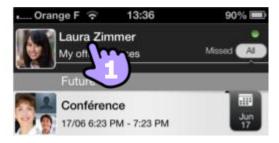

84% 🔳

>

>

>

>

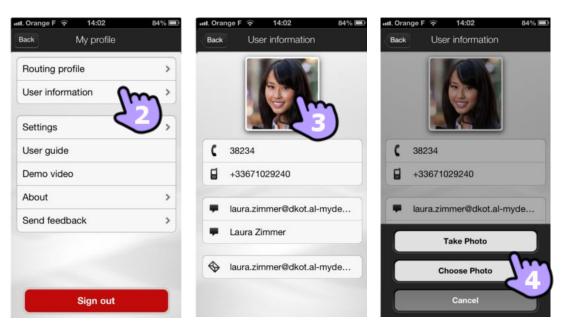

- 5. Access to settings
- 6. Software version
- 7. Sign out

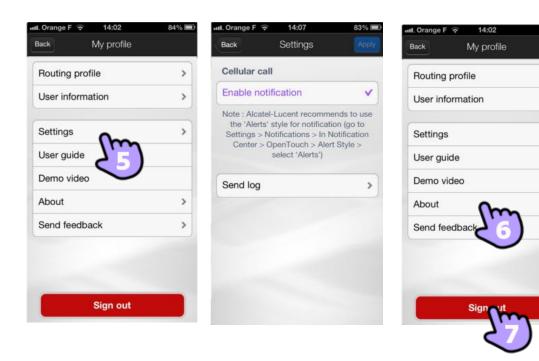

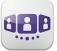

#### 2.3. Notifications

#### We recommend to configure notifications as follow :

- 1. Open iPhone notification settings for OpenTouch<sup>™</sup> Conversation
- 2. We recommend to use alert style for notification

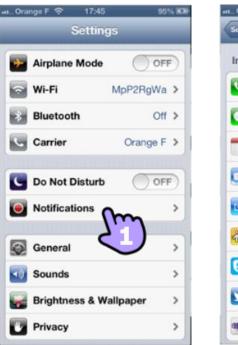

| Settin      | 98 Notifications                    | Edi            |
|-------------|-------------------------------------|----------------|
| In N        | otification Center                  |                |
| •           | Phone<br>Badges, Alerts             | >              |
|             | Messages<br>Badges, Banners         | >              |
|             | Calendar<br>Badges, Alerts          | >              |
|             | Mail                                | >              |
| c           | Share Widget                        | >              |
| <b>Å</b>    | Bria<br>Badges, Sounds, Banners     | >              |
| 6           | Skype<br>Badges, Sounds, Banners    | >              |
| 2           | Twitter<br>Badges, Sounds, Banners  | >              |
| <b>18</b> 0 | OpenTouch<br>Badges, Sounds, Alerts | ~ <sup>,</sup> |

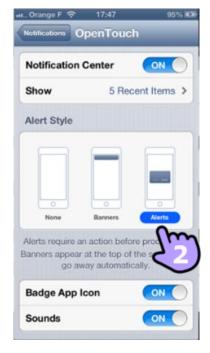

- 3. Open the OpenTouch Conversation settings
- 4. Be sure that enable notification is checked

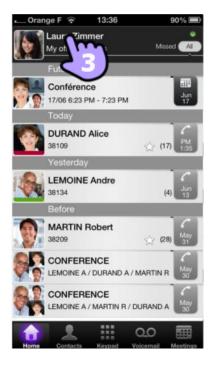

| on                            |                     |
|-------------------------------|---------------------|
|                               | Jser informat       |
| Om                            | Settings            |
| 23)                           | Jser guide          |
| $\mathbf{\tilde{\mathbf{v}}}$ | Demo video          |
|                               | About               |
| ¢                             | Send feedba         |
|                               |                     |
|                               | Demo video<br>About |

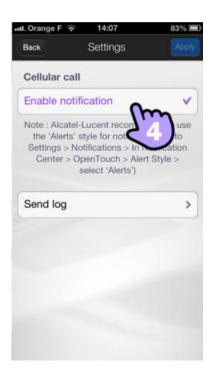

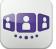

### 3. Homepage

#### 3.1. Homepage description

- 1. My profile: settings and information about the user
- 2. Display of all the conversation log
- 3. Display of missed conversations (filter)
- 4. Conversation wall The number of new events is displayed
- 5. Contacts and favorites
- 6. Dialer
- Voicemail access You have new voice messages (the number of unread messages is displayed).
- 8. Incoming conferences (filter)

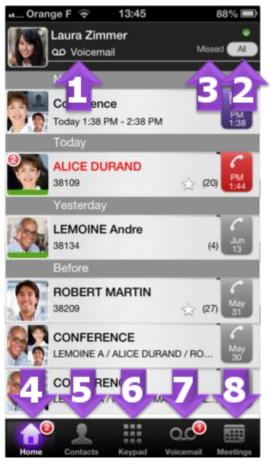

#### 3.2. Call routing

- 1. Open the OpenTouch Conversation settings
- 2. Open the routing profile management
- 3. Select a new profile ...

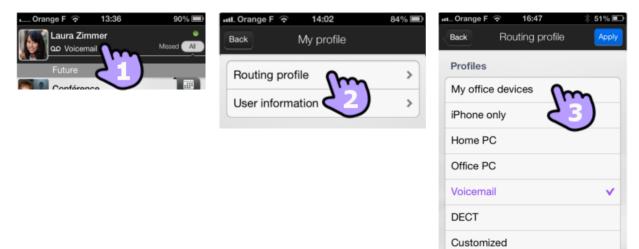

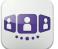

- Details of the new selected profile You can customize a selected profile Select which devices will ring when you receive an incoming call
- 5. Apply
- 6. The call routing is displayed in the user banner

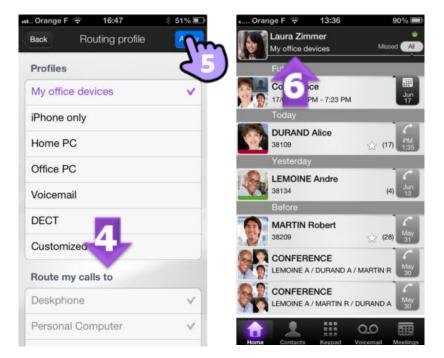

#### 3.3. Presence

The color bar under the avatar represents the phone presence of your correspondent:

- 1. Available
- 2. Busy

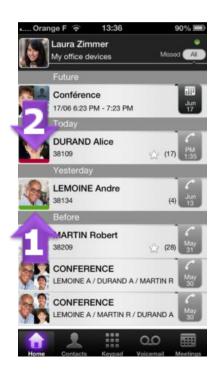

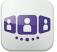

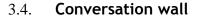

The conversation wall contains both your history of all conversations and future meetings.

The wall is divided into 3 parts:

- 1. Past conversations
- 2. Today's conversations
- 3. Conversation in progress
- 4. Future meetings

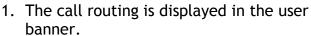

- 2. Each item represents a conversation log per user, per time slot and the corresponding number of events.
- 3. The badge contains the icon associated with the media used during conversation (phone, voice mail and meeting). The red badge indicates a missed call.
- 4. 🖳 : This icon indicates a contact from your IOS local directory.
- 5. 🖾 : This icon indicates a favorite contact.
- 6. The presence of your contact is displayed under his/her avatar.

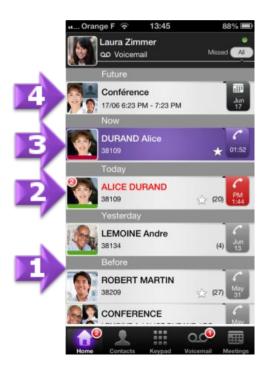

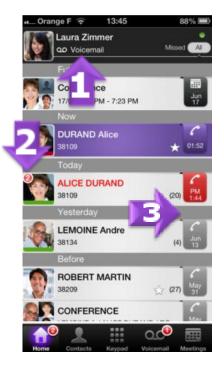

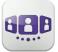

The action on a contact depends on how you select it:

- 1. Select the badge to direct call the displayed number
- 2. If you select an unread event, you open directly the history card
- 3. If you select a read event, you put your contact on the stage

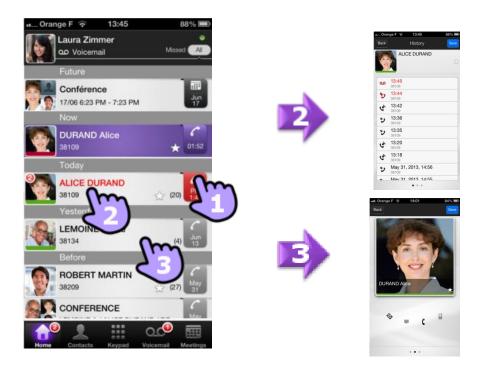

To display only new missed calls, select the appropriate filter.

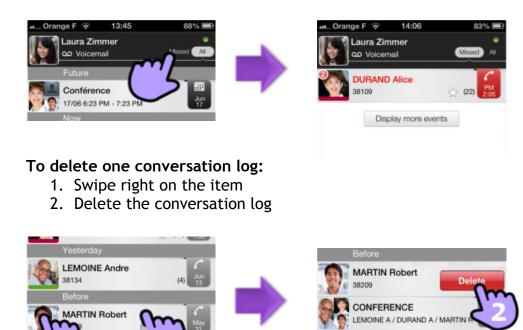

# OpenTouch**Conversation**

ERENCE

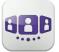

#### To acknowledge a missed call:

If an item is marked with new event, you can acknowledge the event.

- 1. Swipe right on the item
- 2. Acknowledge the event

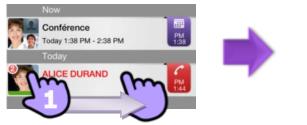

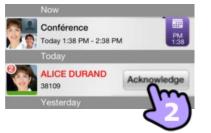

3.5. Contact card

A contact card represents a person. Open a contact card by selecting a contact in the conversation wall or in your favorites.

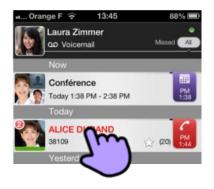

A card contains 3 pages:

- Page 1 is the conversation history with this contact
- Page 2 is the contact on stage. By default, make call uses the business one number
- Page 3 is the contact details
- Swipe right and left to navigate between the 3 pages

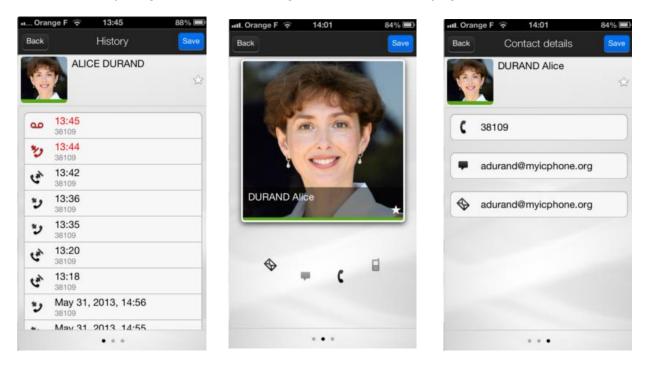

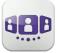

#### From the conversation history page:

- 1. You can play a voicemail or call the originator of the voicemail
- 2. You can acknowledge or delete an event or call the correspondent

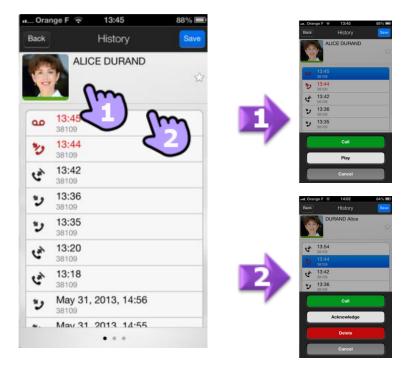

#### 3.6. Contacts and favorites

- 1. Open your contact tab
- 2. All your contacts are displayed
- 3. A favorite contact is marked by a star 🔛
- To display only your favorite contact, select the favorite filter. Favorites give you a quick access to your preferred contacts

The contact tab also includes some temporary entries (corporate lookups, incoming or outgoing calls) thanks to a local cache mechanism. This cache mechanism is cleared when you exit the application.

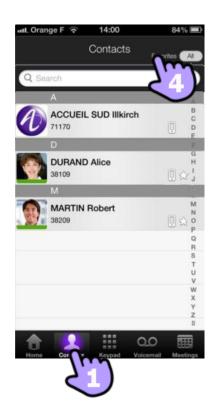

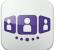

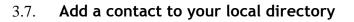

- 1. Open the card of a correspondent
- 2. If the correspondent is not in your local directory, you can add it

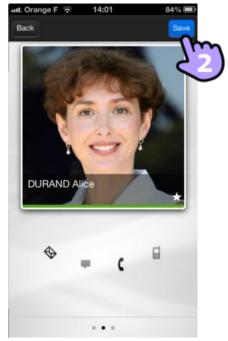

#### 3.8. Visual Voice Mail

- 1. You have unread voice messages (the number of unread messages is displayed)
- 2. Open your visual voicemail. All read and unread messages are displayed
- 3. Select the message to listen to
- 4. Listen to the messages
- 5. Move the cursor along the play bar to go forward or backward in the message
- 6. Pause or resume the message
- 7. Direct call back

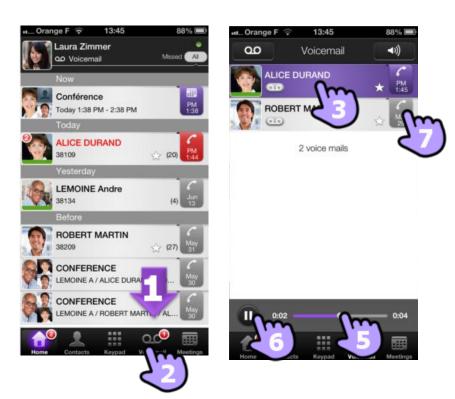

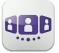

# Ð

#### To delete a message

- 1. Swipe right on the item
- 2. Delete the message

You cannot delete an unread message.

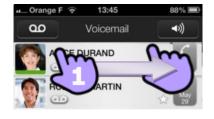

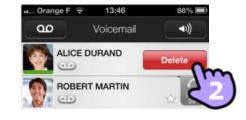

### 4. Conversation

- 4.1. Make a conversation with a contact
  - 1. You can make a call from the Conversation Wall
  - 2. You can make a call from the search on your local contacts or from a corporate look-up

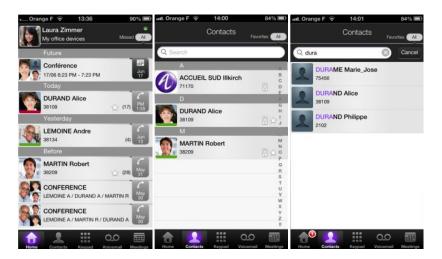

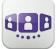

How to make a conversation with a contact:

- 1. Direct call by using the displayed phone number
- 2. Call from the contact card

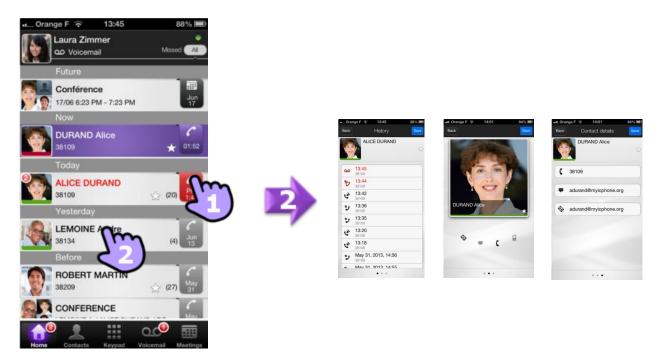

#### 4.2. Make a conversation by entering a number

- 1. Open the keypad
- 2. Enter your correspondent's number
- 3. Make the call

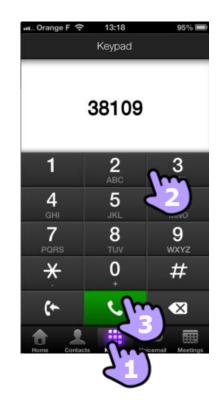

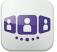

Alcatel · Lucent

#### 4.3. Search a contact

- 1. Open your contact tab
- 2. Enter the name of your correspondent
- 3. Search is immediately done on local contacts (predictive search). You can base your search on 2 strings for a better result.
- 4. To perform a corporate look-up, select the specific search button
- 5. Select the correspondent you search
- 6. Call your correspondent
- 7. If the correspondent is not in your local directory, you can add it

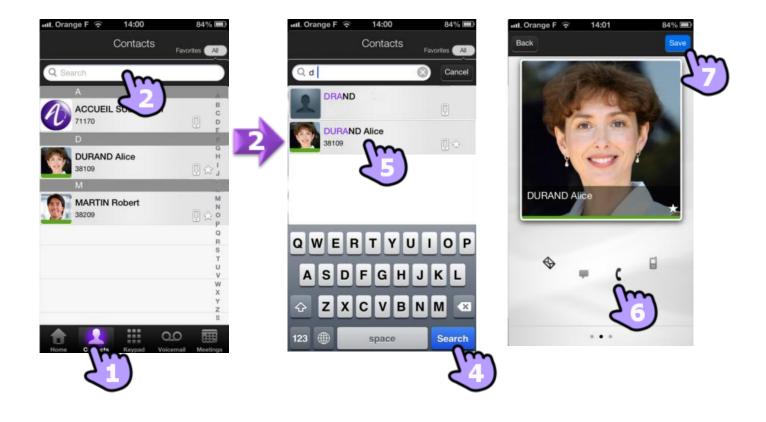

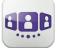

#### 4.4. **Receiving a conversation**

- 1. Call is presented into the native dialer
- 2. Answer the call
- A pop-up notification allows you to decide whether you want to manage the call in the OpenTouch Conversation application or not.
  You have to configure properly the notification settings (Notification).
- 4. You are in conversation

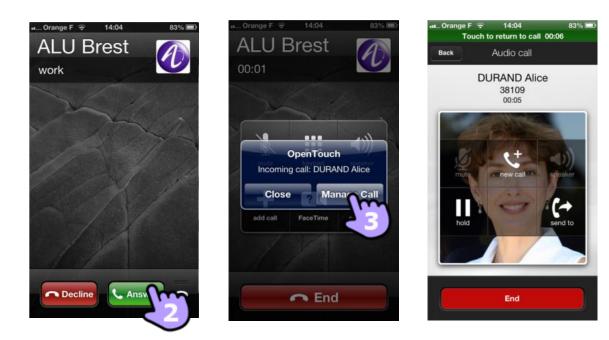

#### 4.5. Get your active call started on another device

You set a call from another device. You need to get this call on your mobile.

- 1. Open the keypad
- 2. Select the « get call » icon

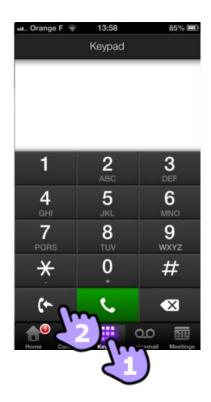

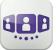

### 5. During conversation

#### 5.1. Screen description

- 1. Hang up the conversation
- 2. Make a second call
- 3. Put a correspondent on hold.
- Transfer the call to another device or number Select the destination of the transfer : one of your office devices or a predefined number or enter another number
- 5. During the conversation, you can check information by consulting the conversation wall
- 6. Select the current conversation in the conversation wall to go back to the conversation screen

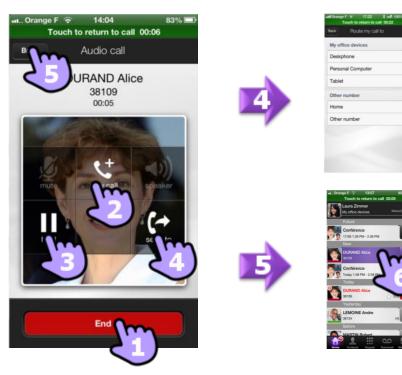

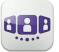

#### 5.2. Make a second conversation

You are in conversation

- 1. Add a correspondent to the conversation
- 2. Make a conversation by using the keypad, the contact phonebook or the Conversation Wall
- 3. You are in conversation with the second correspondent and the first one is on hold
  - You want to switch from one correspondent to the other
- 4. Swipe left or right
- 5. or use the swap button

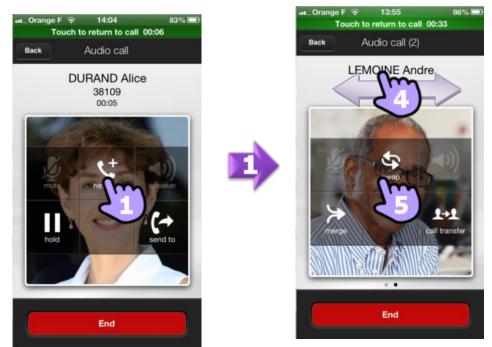

5.3. Transfer call to your correspondent on hold

You are in conversation with the second correspondent and the first one is on hold.

- 1. Transfer call to your correspondent on hold
- 2. The two correspondents are connected

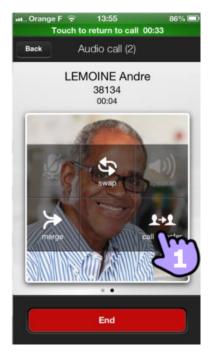

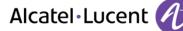

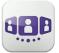

#### 5.4. Three-party conference and more (ad-hoc conference)

The conference function allows the user, in contact with two correspondents, to set up a three-way conference.

- 1. You are in conversation with the second correspondent and the first one is on hold
- 2. Setting up a conference
- 3. You are in conference mode
- 4. Display the list of participants You can consult the card of the participants
- 5. Add if necessary a new participant (ad-hoc conference)

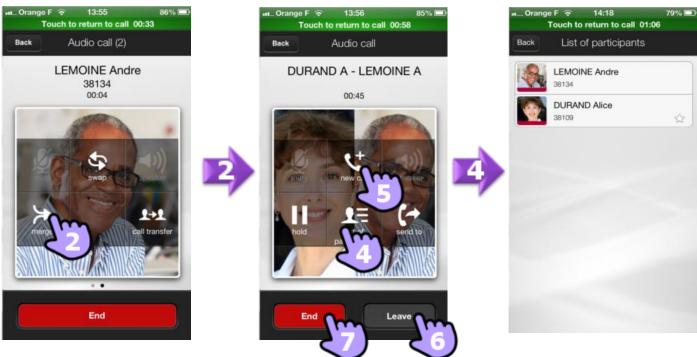

#### To end the conference

- 6. If you initiated the conference, you can leave the conference and put your two correspondents in conversation
- 7. You end the conference with all participants

Alcatel, Lucent, Alcatel-Lucent and the Alcatel-Lucent logo are trademarks of Alcatel-Lucent. All other trademarks are the property of their respective owners. The information presented is subject to change without notice. Alcatel-Lucent assumes no responsibility for inaccuracies contained herein. Copyright 2013 Alcatel-Lucent. All rights reserved.